EBSDデータang、ctf、txtデータの相互変換を行う

# EBSDtoODFソフトウエア

Ver1.05

2023年04月08日 HelperTex Office Ver1.01 2021/01/21 ang データフォーマットは全て同一と判断し ACOM.ang もそのまま読み込み

- 1.概要
- 2.ソフトウエアの起動
- 3.ソフトウエアの使い方
- 4.操作例(angデータ)
- 5.操作例(ctfデータ)
- 6.操作例(txtデータ)
- 7. 操作例 (格子定数やSymmetry情報がないtxtデータ)
- 8.MakeMyICDD(Ver1.27以降)で新たにDataBaseを作成
- 9.MaterialDataManualで既存DataBaseの編集を行う
- 10.Materialデータ指定でTitaniumの変換を行う。

EBSDで測定されたデータは、各メーカ固有のフォーマットでファイル作成が行われています。 OIM (ang)、HKL (ctf)、Bruker (txt)などが知られています。

又、格子定数やSymmtryが指定されていないtxtデータも存在します。

 これらのフォーマットを読み込める市販のソフトウエアは、TexToolsとMTEXですが、 LaboTexでは、SORフォーマットを読み込めます。

 MTEXでは、ソフトウエアのアップデートが繰り返され、以前読み込めたフォーマットでも 警告が発生する事もあります。

MTEXでは情報をcifで指定できるが、入力情報に誤りがある場合、cif指定前に ストップしてしまう。

MTEXでは、現在angデータは警告を発生するが、ang->ctfに変換しctf読み込みでは 警告は発生しません。

 このような状況のため、MTEXに付属するEBSDデータの相互変換を行い、MTEXのアップデート に耐えられるようなフォーマットの相互変換ソフトウエアを作成しました。

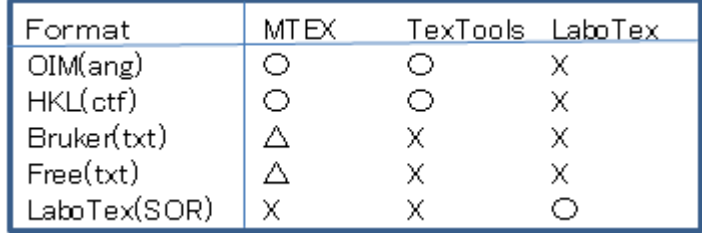

△は。入力1ineのメンバーを個々に指定変更して読み込みを実現する。

すべてのEBSDFormatデータをAng、ctf、SORに変換することで、 MTEX, TexTools, LaboTexでEBSDデータからODF解析が可能になります。

MTEX付属データ(ferrite.ang)のODF解析最大方位密度比較

|                 | TexTools MTEX |          | LaboTex |
|-----------------|---------------|----------|---------|
| ┃変更なしang!       | 118.85        | - 112.53 |         |
| ■HKL情報なしang     | 112.53        | 118.12   |         |
| HKL情報なし+IQ=1    | 112.53        | 118.12   |         |
| HKL情報なし+CI=1    | 87.73         | 118.12   |         |
| HKL情報なしang->ctf |               | 118.12   |         |
| ang−>SOR        |               |          | 187.49  |

TexToolsのctfファイルは読み込める仕様であったが実際はODF解析出来ていない

### 2.ソフトウエアの起動

### C:¥CTR¥bin¥EBSDtoODF.jar をマウスクリック

#### ODFPoleFifure2(1.5)TOOKIT->SoftWare->Page->Nest2

6 ODFPoleFigure2 3.96T[21/03/31] by CTR

File Linear(absolute)3D ToolKit Help InitSet BGMode M

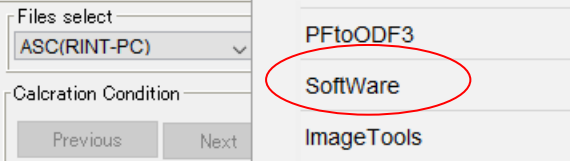

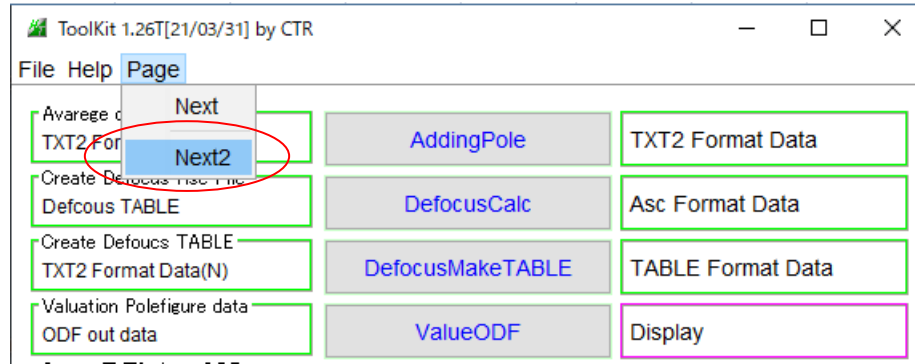

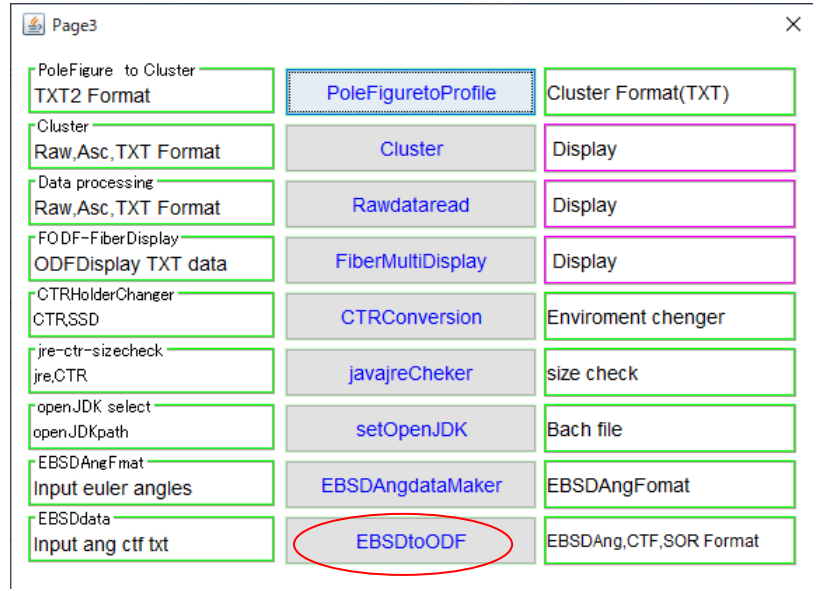

#### 3.ソフトウエアの使い方

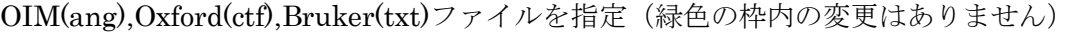

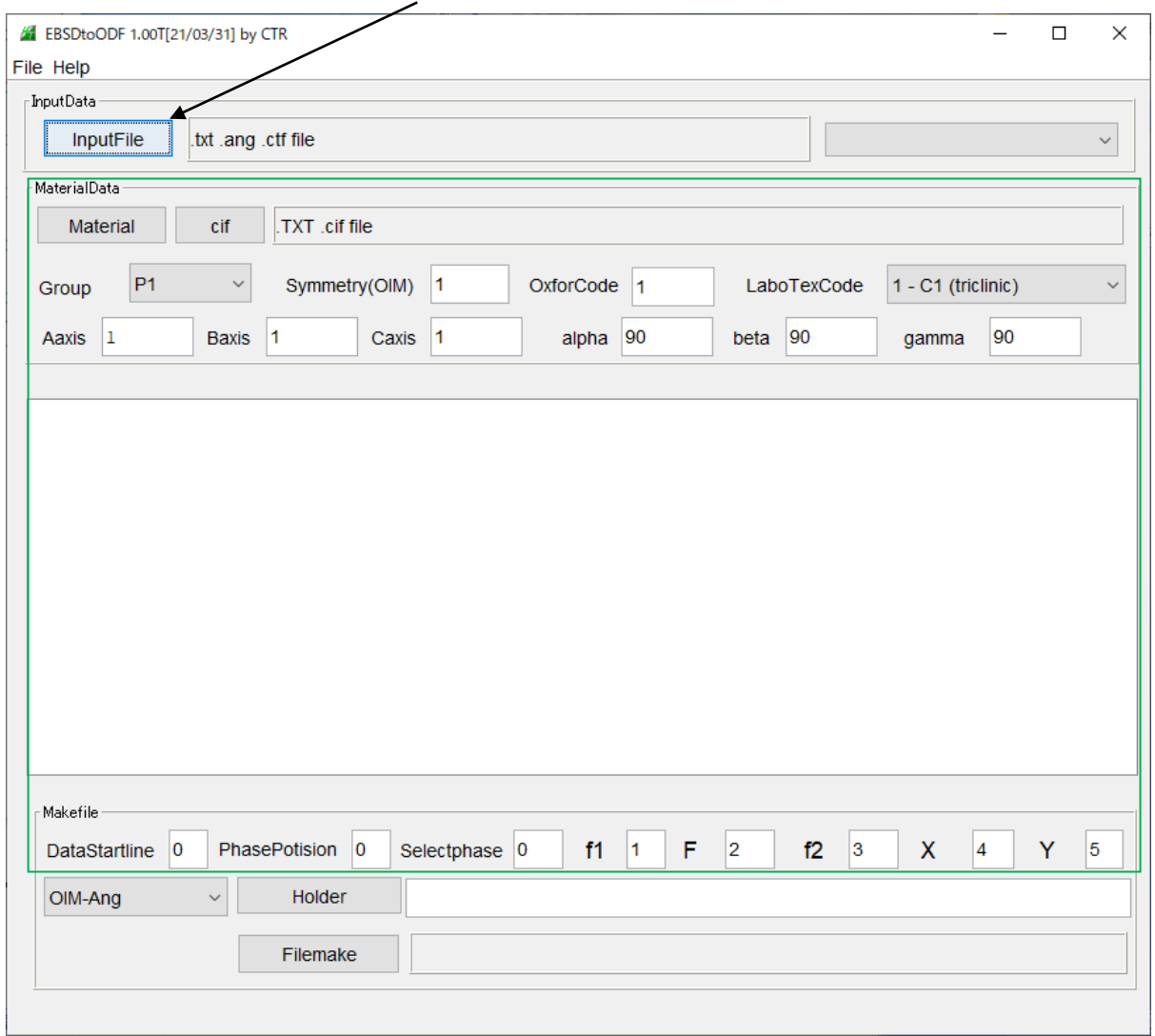

緑色内は、ファイルは格子定数、Symmetry 情報が含まれていない EBSD データ時指定する。

![](_page_5_Picture_41.jpeg)

変換フォーマットを指定、作成するホルダ指定でファイルを作成します。 TexTools や LaboTex の場合、複数相から1相選択を行う。

# 4.操作例(angデータ)

Chalcopyrite を選択、全相の場合、AllPhase を選択

![](_page_6_Picture_23.jpeg)

#### ctfファイル変換後

![](_page_6_Picture_24.jpeg)

SORデータ変換後

![](_page_6_Picture_25.jpeg)

# 5.操作例(ctfデータ)

# Forsterite を選択、全相の場合、AllPhase を選択

![](_page_7_Picture_26.jpeg)

# angデータ変換後

![](_page_7_Picture_27.jpeg)

# SORデータ変換後

![](_page_7_Picture_28.jpeg)

## 6.操作例(txtデータ)

![](_page_8_Picture_33.jpeg)

angデータ変換後

![](_page_8_Picture_34.jpeg)

 $\sim 10^{-10}$ 

ctfファイル変換後

![](_page_8_Picture_35.jpeg)

SORデータ変換後

![](_page_8_Picture_36.jpeg)

7.操作例(格子定数やSymmetry情報がないtxtデータ)

![](_page_9_Picture_15.jpeg)

![](_page_9_Picture_16.jpeg)

#### cifから情報を取り入れ

#### **//** EBSDtoODF 1.00T[21/03/31] by CTR

 $\mathbf{L}$  and  $\mathbf{L}$ 

![](_page_10_Picture_60.jpeg)

 $\Box$   $\times$ 

angデータ変換

![](_page_10_Picture_61.jpeg)

ctfデータ変換

![](_page_10_Picture_62.jpeg)

SORデータ変換

![](_page_10_Picture_63.jpeg)

Material から情報を取り入れる場合DataBaseにSymmetryの編集が必要に なります。

# 編集する方法

MakeMyICDD(Ver1.27以降)で新たにDataBaseを作成

MaterialDataManualで既存DataBaseの編集を行う

8.MakeMyICDD(Ver1.27以降)で新たにDataBaseを作成

![](_page_11_Picture_13.jpeg)

![](_page_11_Picture_14.jpeg)

TextDisplay 1.14S C:¥CTR¥work¥MYICDD¥Zinc\_syn-G194.TXT

情報が登録されます。

既存 Database を選択

![](_page_12_Picture_17.jpeg)

![](_page_13_Picture_12.jpeg)

## 10.Materialデータ指定でTitaniumの変換を行う。

![](_page_14_Picture_23.jpeg)

### Return Structure で情報が取り込まれます。

![](_page_14_Picture_24.jpeg)